# BUKU PANDUAN SIDALEV

# PERANGKAT DAERAH

# Abstract

Berisikan mengenai tata cara penggunaan Sistem Informasi Pengendalian dan Evaluasi Daerah untuk Pelaporan Form E81 setiap Triwulan

### **BAB I**

#### **PENDAHULUAN**

### **1.1 Tujuan Pembuatan Dokumen**

Dokumen User Manual ini dibuat agar user dapat mengoperasioan Sistem Informasi Pengendalian dan Evaluasi Daerah sescara maksimal. Dengan dapat dioperasikannya aplikasi ini diharapkan pelaporan Form E 81 untuk Pengendalian dan Evaluasi RKPD dapat lebih cepat dan tepat.

### **1.2 Deskripsi Umum Sistem**

SI-dalev adalah sistem informasi pengendalian dan evaluasi pembangunan daerah berbasis Website, khususnya alat (tool) di dalam menyampaikan dan mengevaluasi hasil Rencana Kerja Perangkat Daerah (Renja-PD) setiap triwulan. Tujuannya adalah mewujudkan pengukuran kinerja dan anggaran yang komprehensif. Sehingga capaian kinerja dan anggaran meliputi Program/Kegiatan/Sub Kegiatan Perangkat Daerah dapat dikontrol dengan mudah oleh pemangku kepentingan.

### **1.3 Deskripsi Dokumen (Ikhtisar)**

Dokumen ini dibuat untuk memberikan panduan penggunaan SI-dalev yang berisikan informasi sebagai berikut :

### **1. BAB I**

Berisikan informasi umum yang merupakan bagian pendahuluan, yang meliputi tujuan pembuatan dokumen, deskripsi umum sistem serta deskripsi dokumen.

### **2. BAB II**

Berisikan penjelasan mengenai gambaran umum aplikasi meliputi layar aplikasi, komponen didalam apikasi, pengelolaan data dan struktur menu aplikasi

### **3. BAB III**

Berisikan penjelasan mengenai cara penggunaan SI-dalev untuk melaporkan Form E 81 oleh Perangkat Daerah

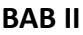

### **GAMBARAN UMUM APLIKASI**

### **2.1 Layar Aplikasi**

### **2.1.1 Halaman Landing**

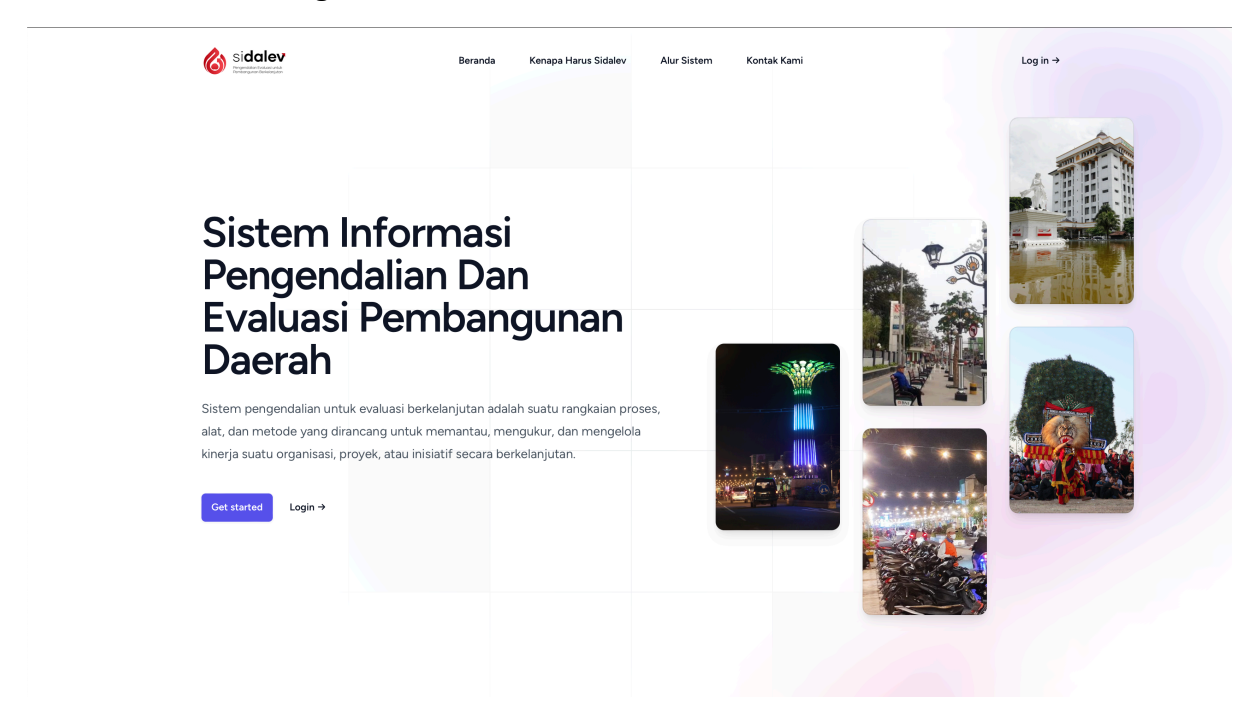

### **2.1.2 Halaman Login**

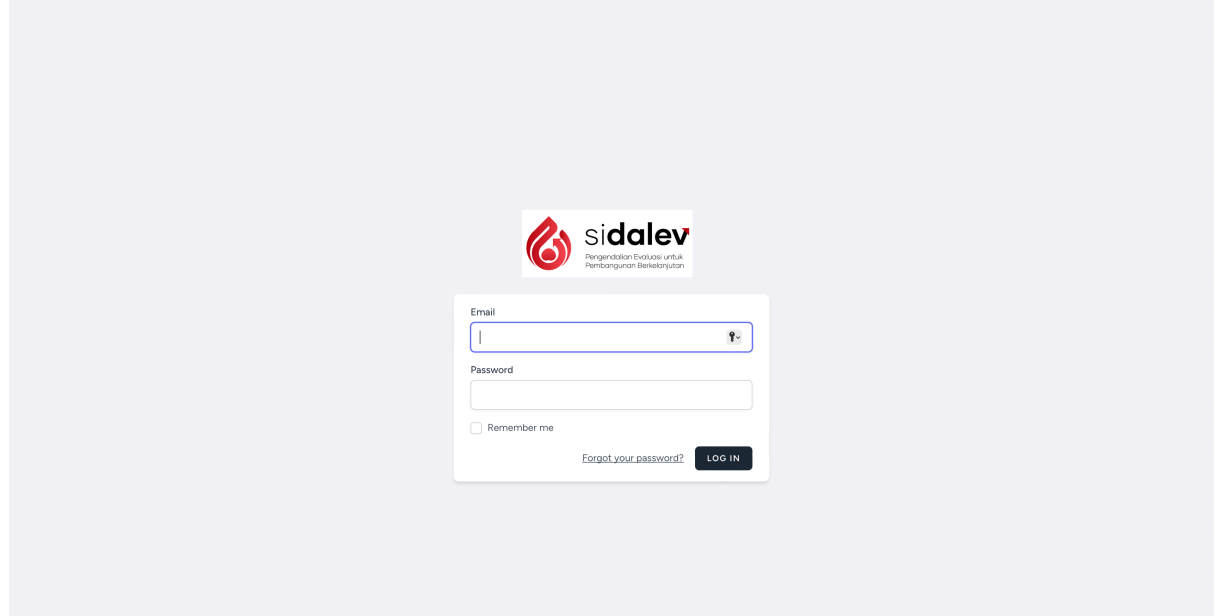

# **2.1.3 Halaman Beranda Perangkat Daerah**

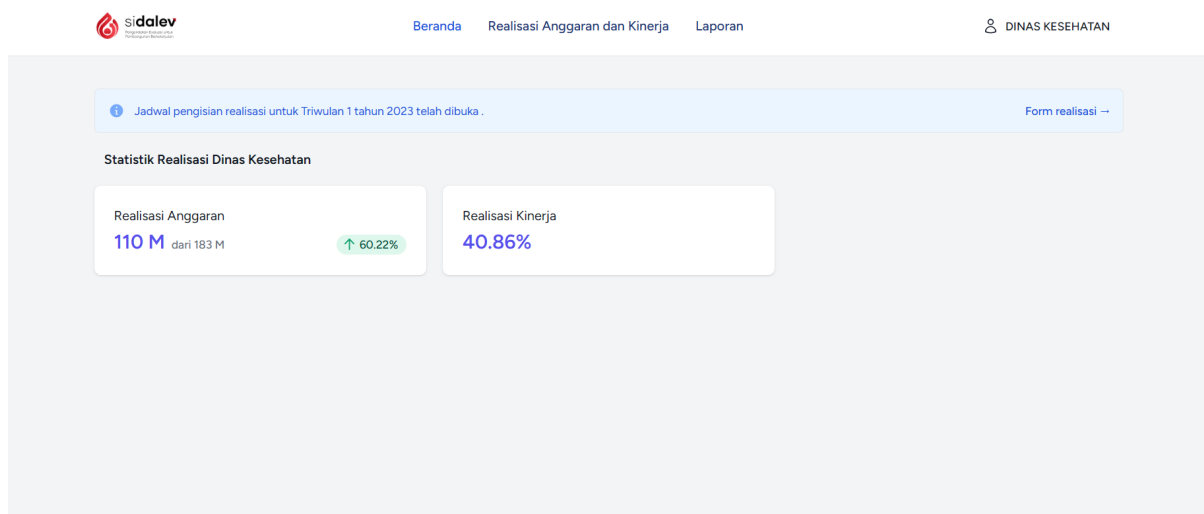

# **2.1.4 Halaman Realisasi Anggaran dan Kinerja Perangkat Daerah**

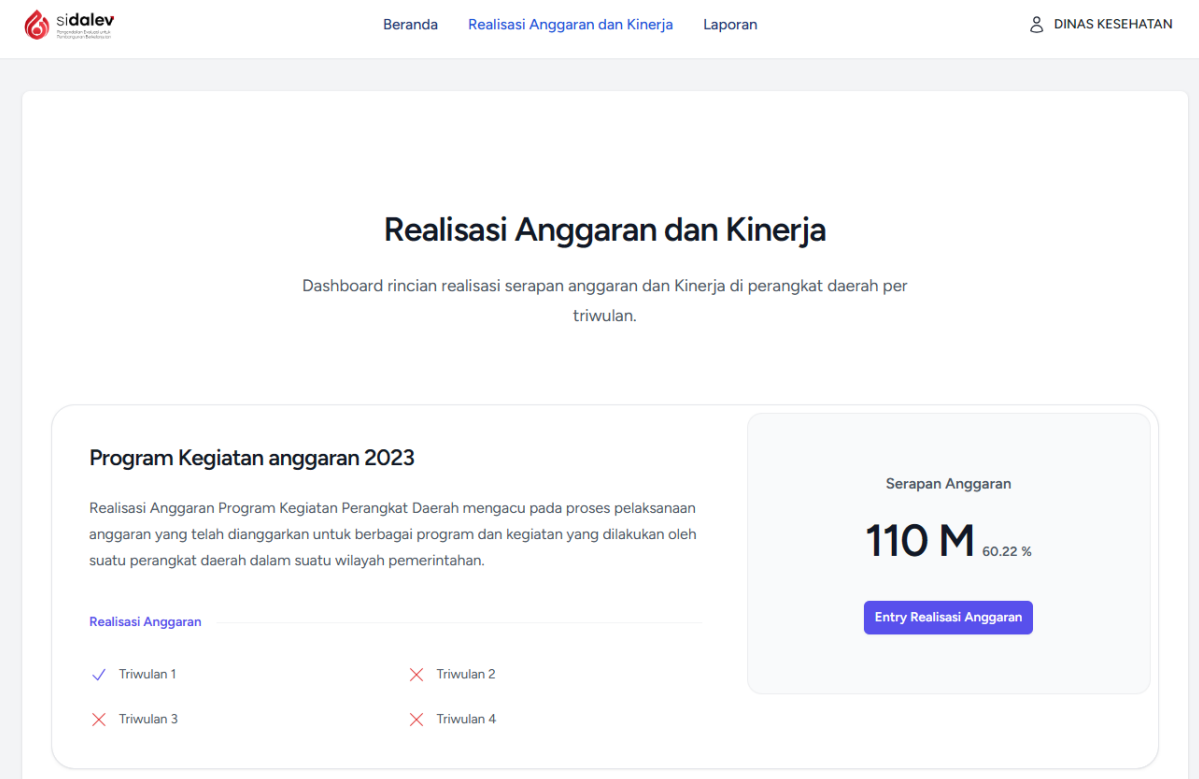

# **2.2 Komponen di Aplikasi SI-Dalev**

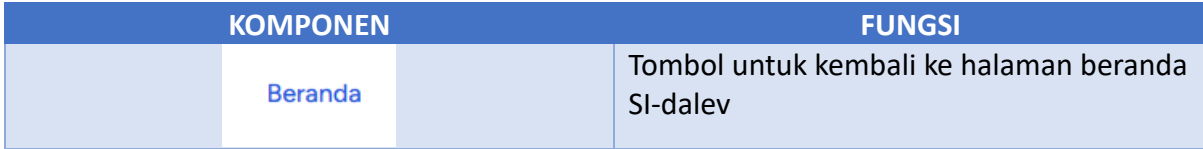

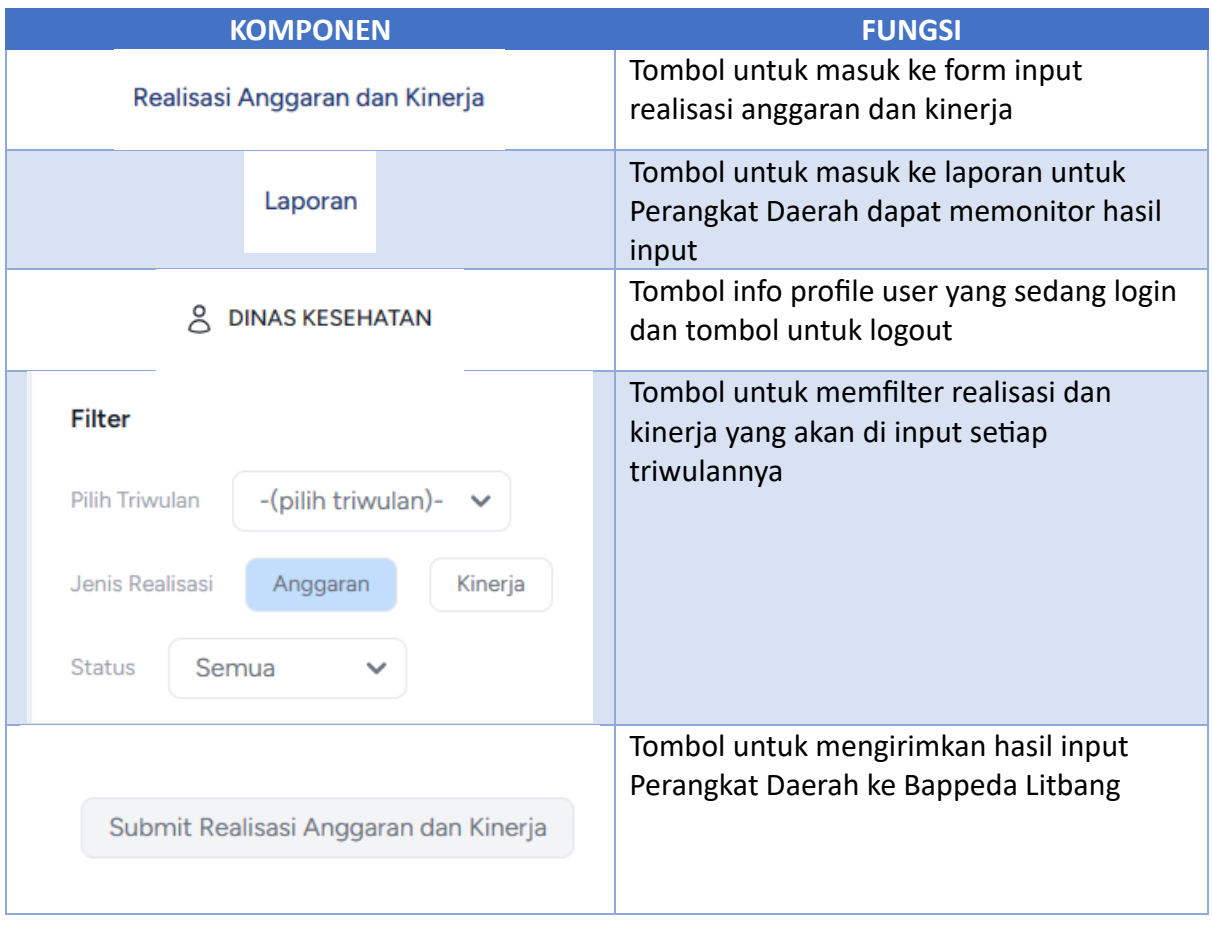

### **BAB III**

### **CARA PENGGUNAAN APLIKASI**

### **3.1 Input Realisasi dan Kinerja**

Pada bagian ini akan dijelaskan mengenai tata cara input realisasi anggaran dan kinerja Perangkat Daerah oleh penanggungjawab Perangkat Daerah yang sudah di tunjuk yaitu Fungsional Perencana untuk Perangkat Daerah, Kepala Sub Bagian Penyusunan Program untuk Kecamatan.

### **3.1.1 Login Sebagai Perangkat Daerah**

Untuk login ke SI-dalev dapat mengetikan alama berikut pada browser (Chrome, Firefox atau Edge) : https://sidalev.ponorogo.go.id/, kemudian akan muncul halaman seperti dibawah ini

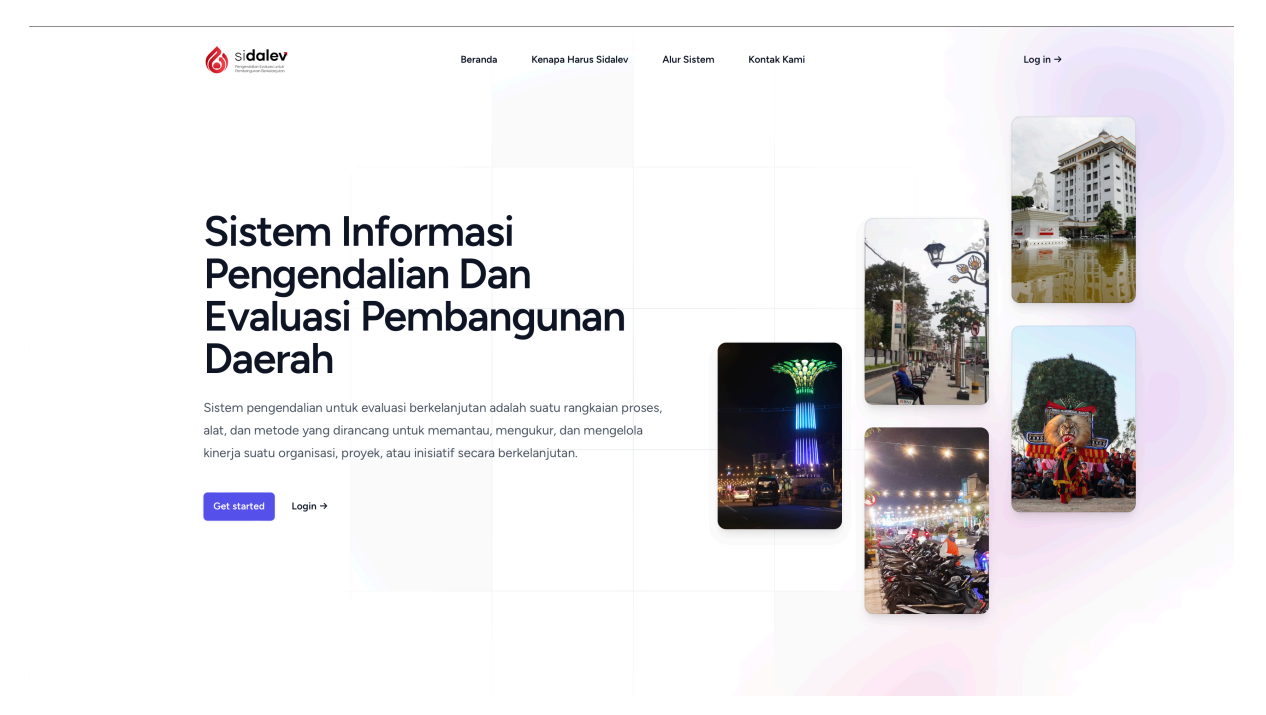

Kemudian klik menu Log In pada pojok kanan atas halaman, kemudian muncul halaman seperti berikut :

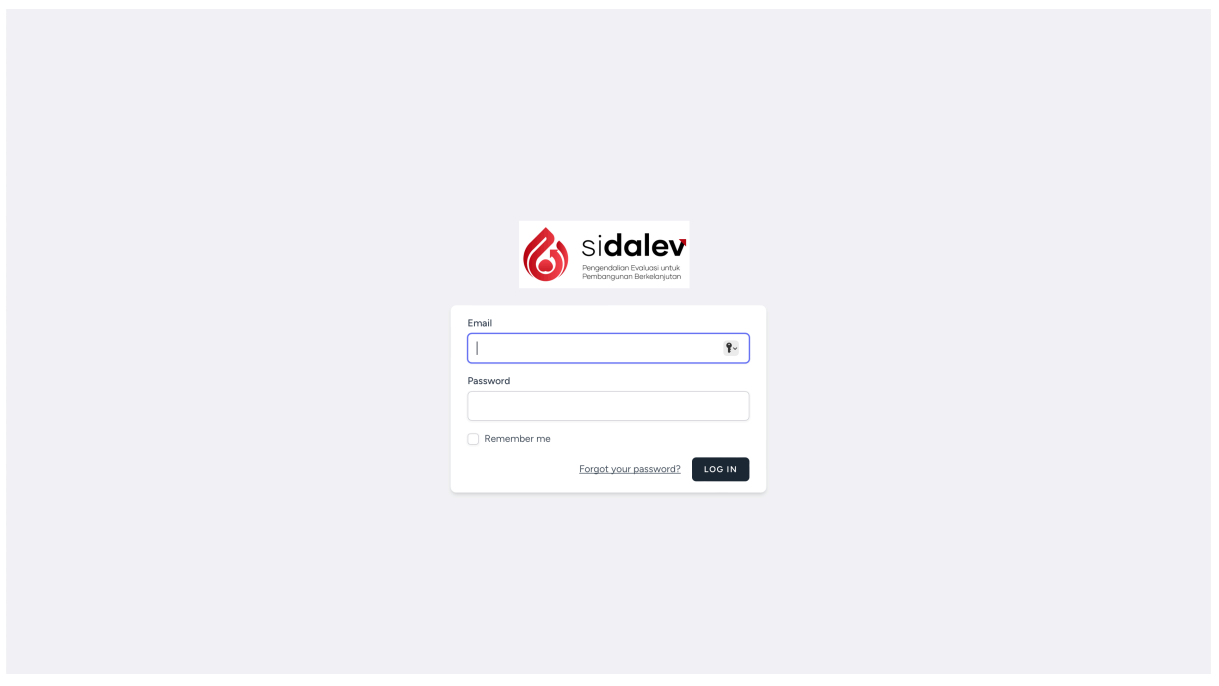

Masukan username dan password yang sudah diberikan dari Bappeda Litbang kemudian klik LOG IN, kemudian jika berhasil muncul halaman seperti berikut

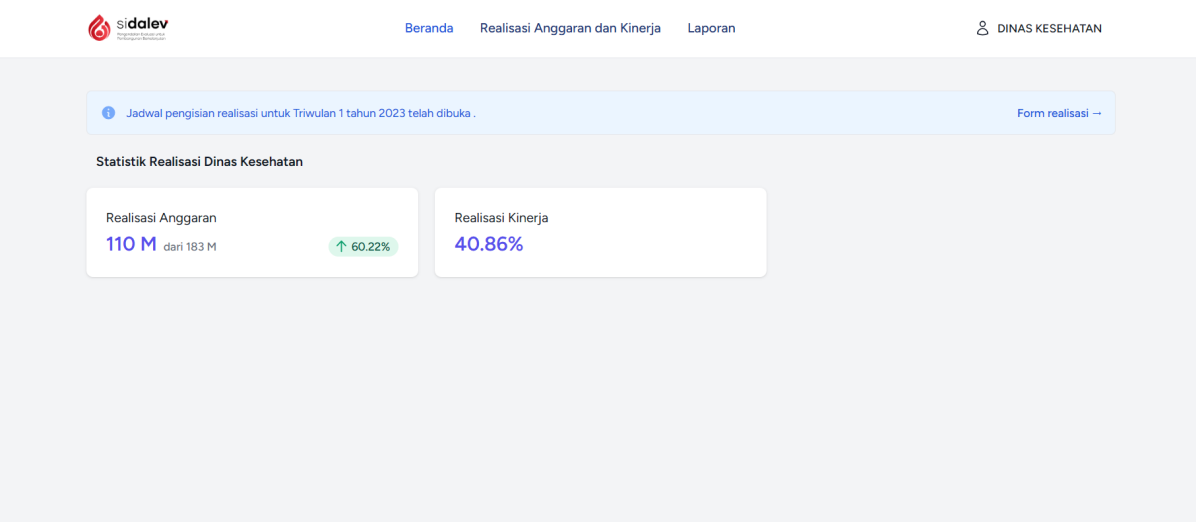

### **3.1.2 Masuk ke Halaman Realisasi Anggaran dan Kinerja**

Untuk masuk ke halaman input Realisasi anggaran dan kinerja dengan klik tombol Realisasi Anggaran dan Kinerja pada bagian tengah atas halaman, kemudian akan muncul hamalan sebagai berikut :

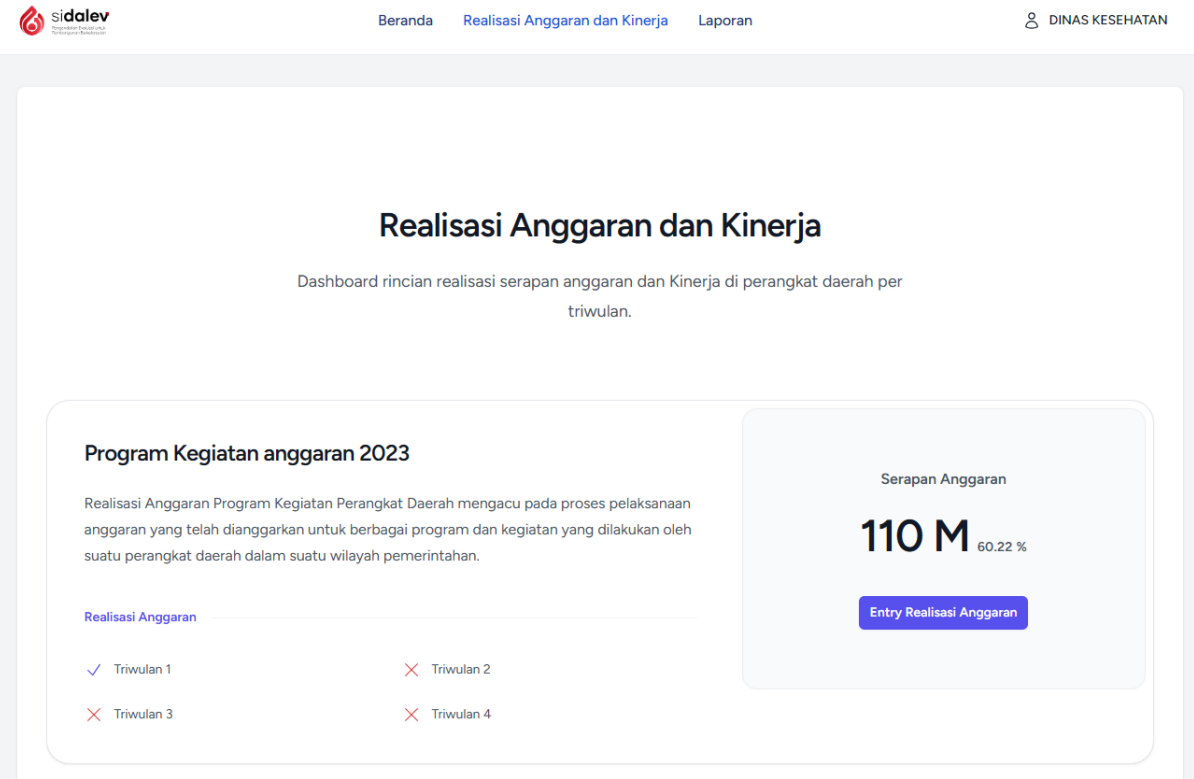

Kemudian akan muncul ringkasan dari data yang tercatat dan triwulan yang akan diinput, klik tombol Entry Realisasi Anggaran warna biru untuk mulai entri, halaman sebagai berikut :

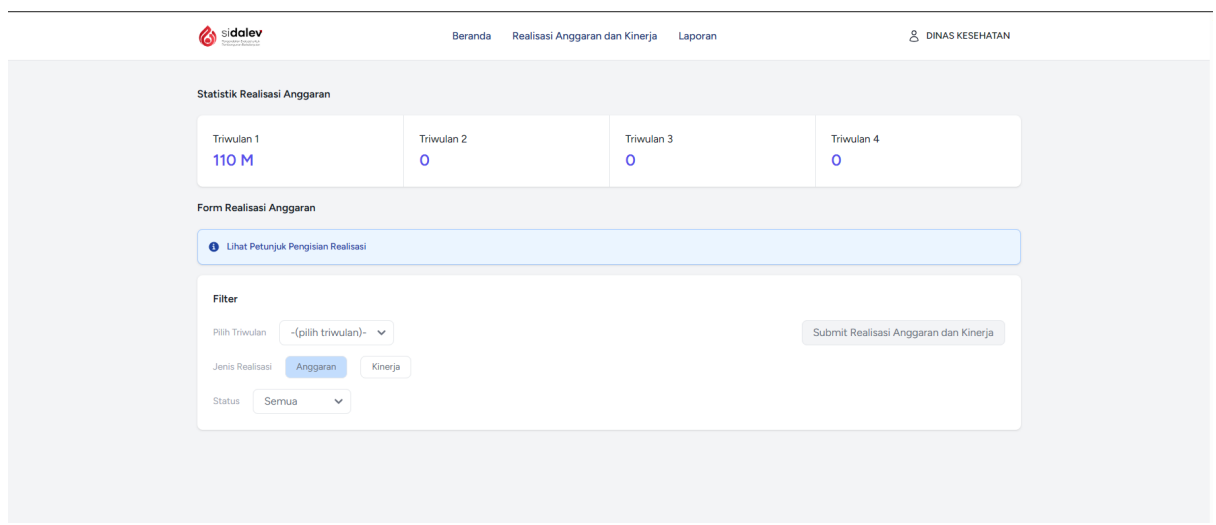

### **3.1.3 Menampilkan Program Kegiatan yang akan diinput Realisasi Anggarannya**

Untuk menampilkan Program Kegiatan yang akan di input realisasi anggaran, pilih triwulan yang akan diinput serta pastikan jenis realisasi dipilih anggaran, Program Kegiatan akan muncul di bawah seperti gambar berikut :

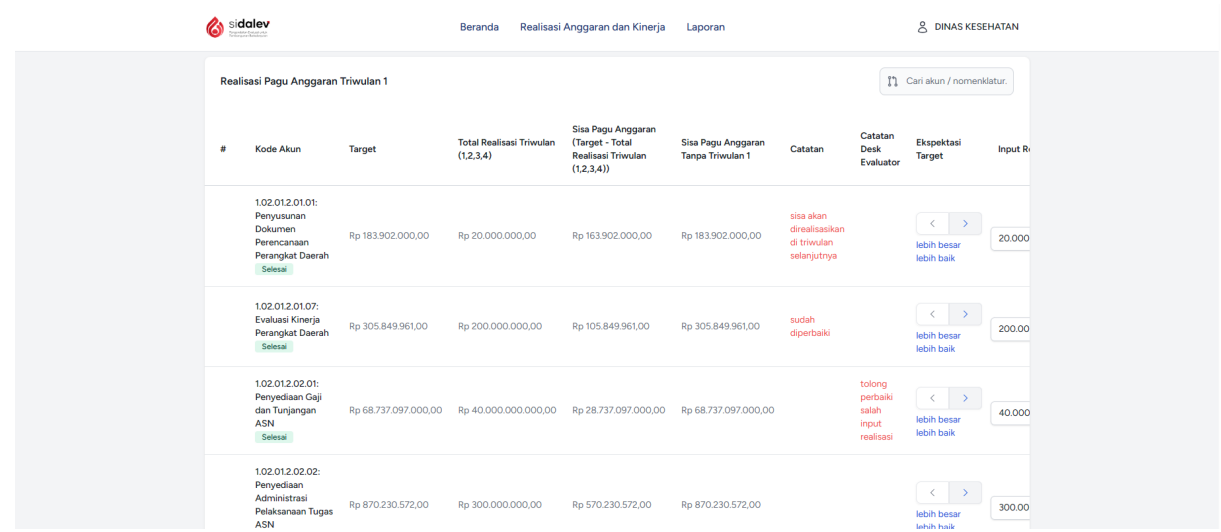

### **3.1.4 Menampilkan Program Kegiatan yang akan diinput Realisasi Kinerjanya**

Untuk menampilkan Program Kegiatan yang akan di input realisasi kinerja, pilih triwulan yang akan diinput serta pastikan jenis realisasi dipilih kinerja, Program Kegiatan akan muncul di bawah seperti gambar berikut :

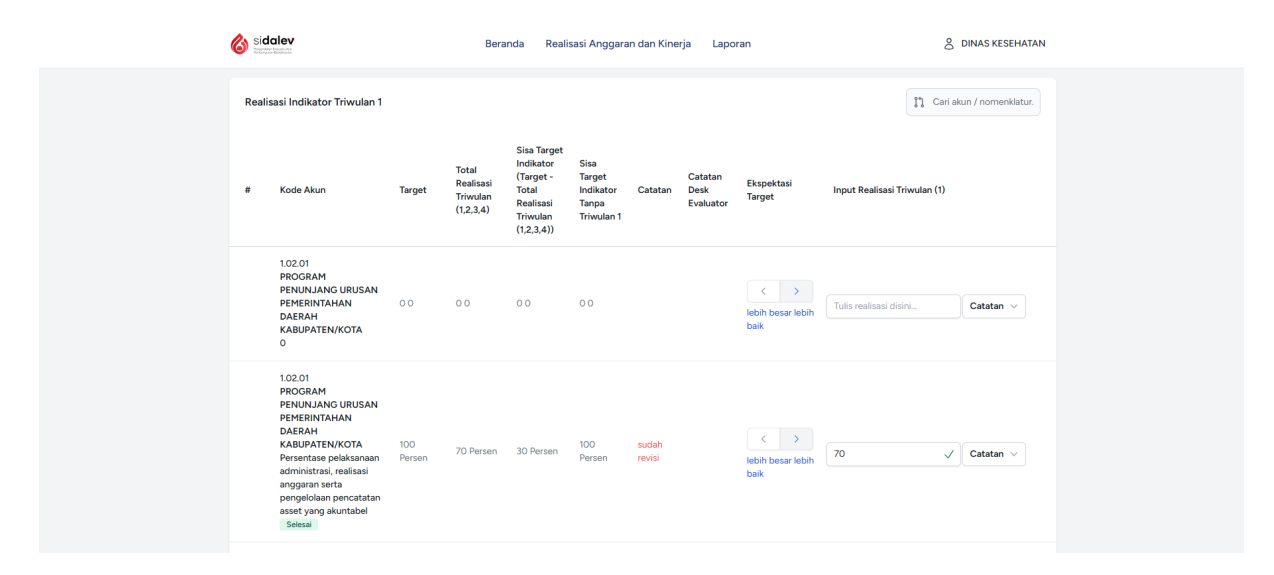

### **3.1.5 Mengirim hasil input reaslisasi ke Bappeda Litbang**

Untuk mengirimkan hasil realisasi diisikan pada kolom input realisasi posisi paling kanan sebelum tombol catatan, ketika nilai kemudian klik enter, seperti berikut :

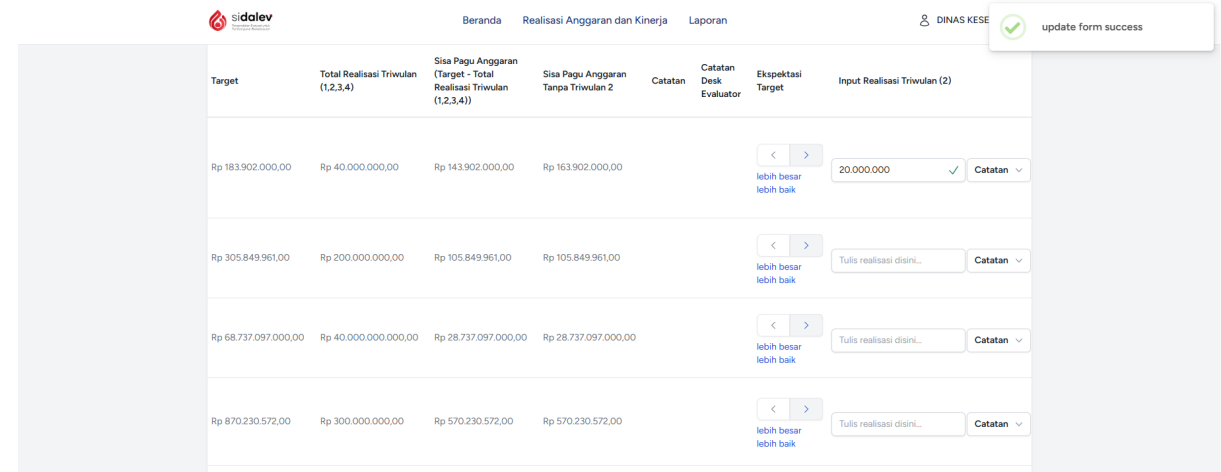

Kemudian menambahkan catatan untuk keterangan penjelasan kendala pada triwulan tersebut dengan cara klik tombol catatan akan muncul form kecil dibawah tombol, kemudian isikan keterangan setelah selesai klik simpan.

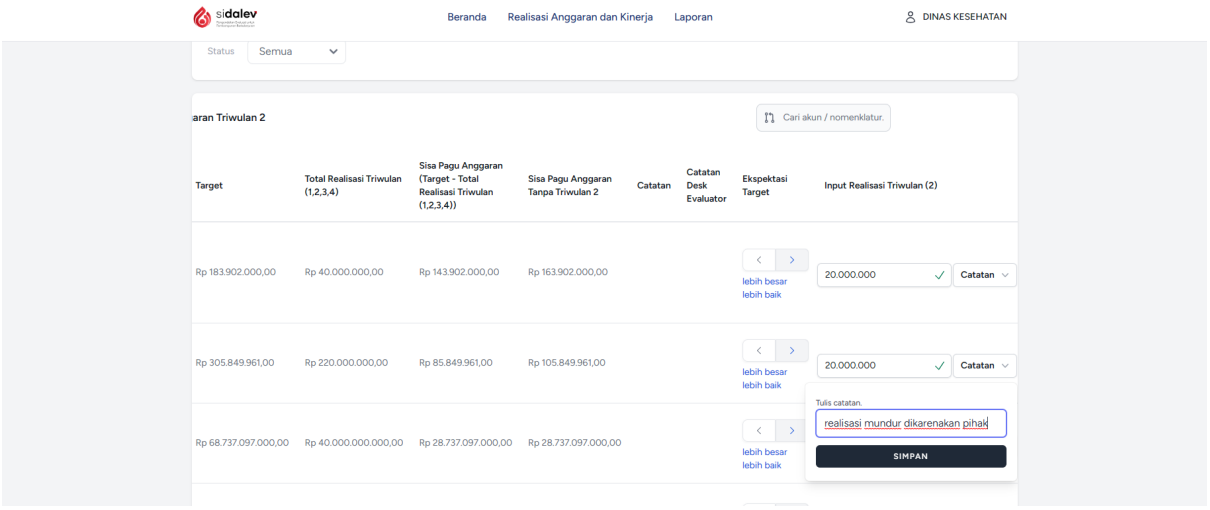

### **3.2 Mengkoreksi hasil revisi dari Mitra Bidang Bappeda Litbang**

Untuk mengkoreksi hasil desk yang dilakukan oleh Mitra Bidang Bappeda Litbang, dapat di akses melalui halaman dashboard pada kota warna merah dengan meng klik tombol lihat detil, seperti berikut :

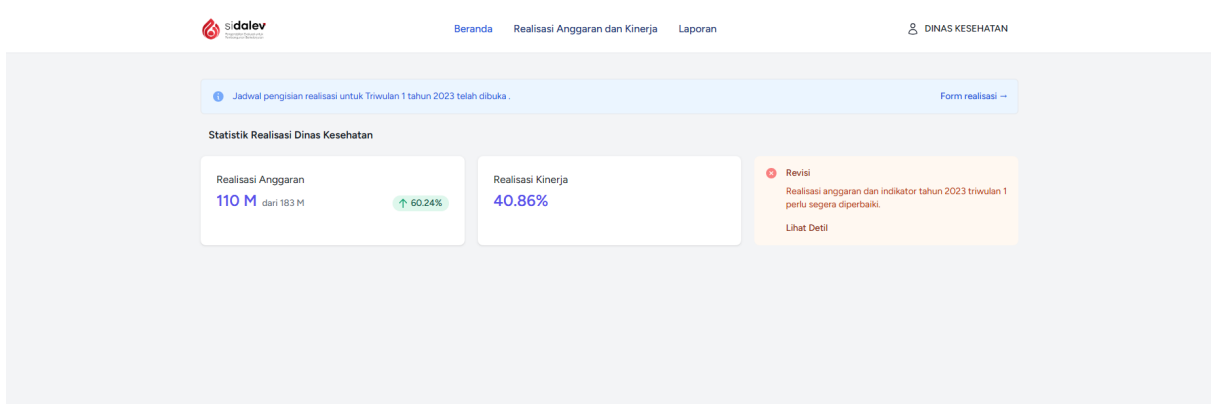

Setelah di klik tombol Lihat Detil akan muncul Program Kegiatan yang diminta untuk direvisi dengan status Revisi, seperti berikut :

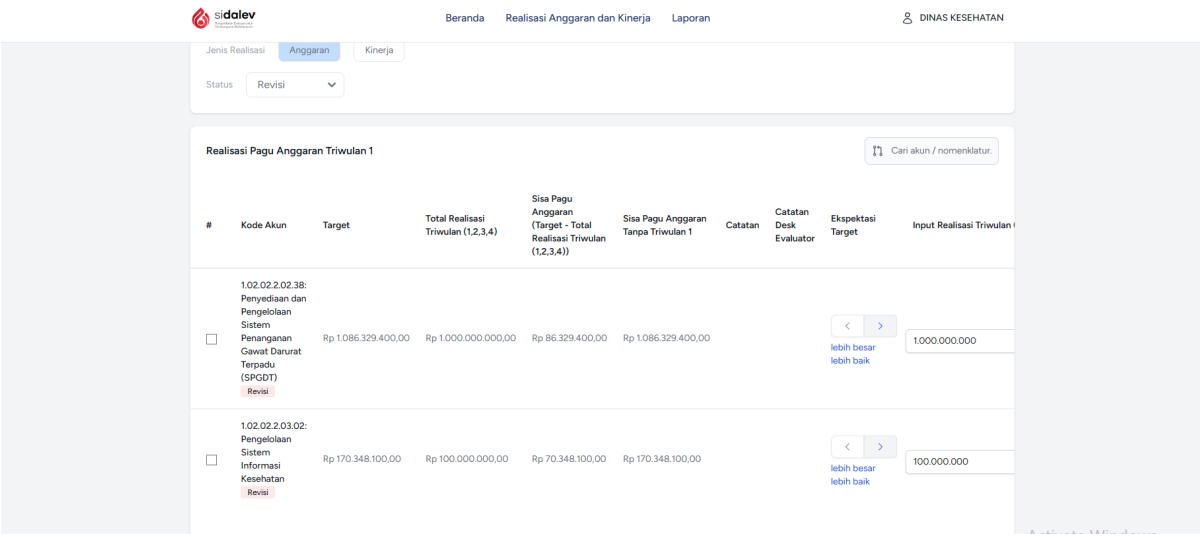

Untuk mengkoreksi dapat dengan mengubah input kolom realisasi triwulan berserta dengan catatannya. Jika sudah selesai klik tombol kotak di paling kiri halaman, kemudian klik Resubmit data yang sudah direvisi, tampilan seperti berikut :

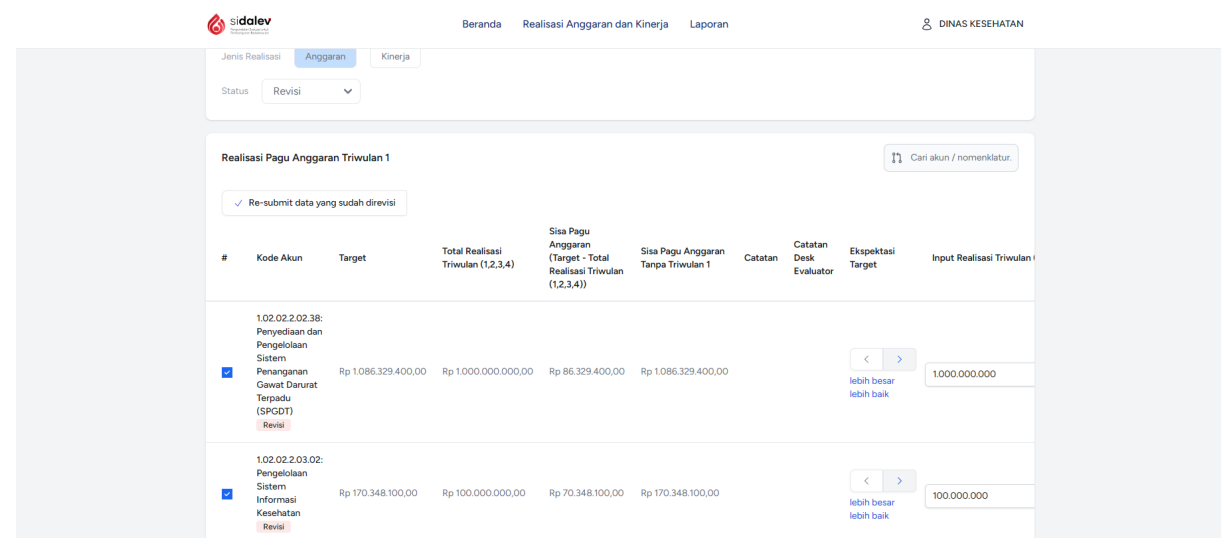

### **3.3 Mengunduh hasil Form E 81 untuk di tanda tangani**

Untuk mengunduh hasil realisasi anggaran dan kinerja yang sudah diinput dalam bentuk Form E81, dengan meng klik tombol Laporan, kemudian klik tombol warna biru Cetak Form E 81 dalam bentuk PDF yang dapat dicetak dan diprint untuk di kirimkan ke Bappeda Litbang setelah ditanda tangani oleh Kepala Dinas, Kepala Badan dan Camat.

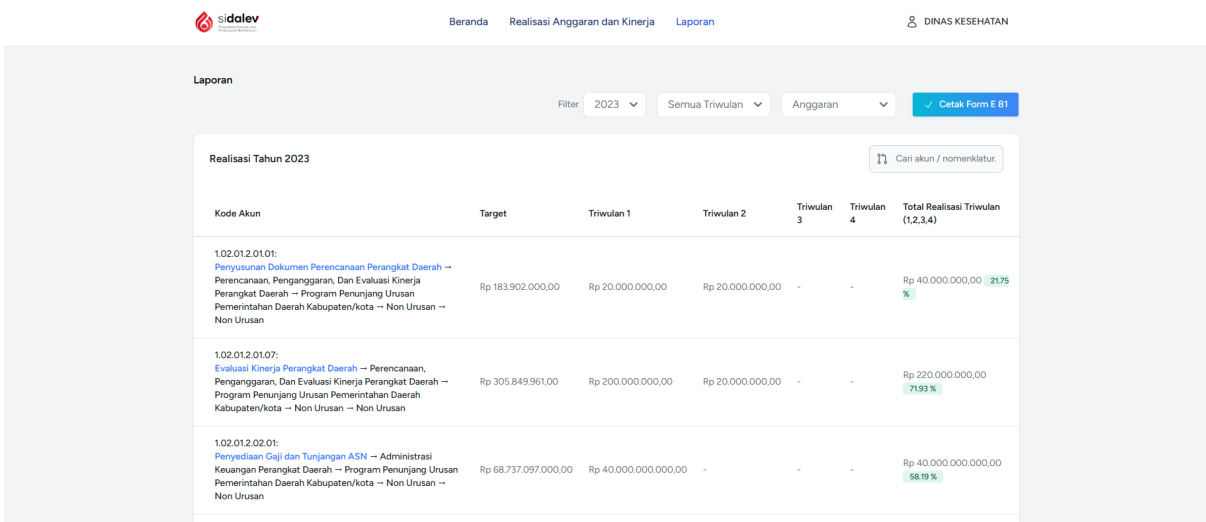